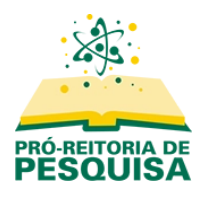

**Sistema de Submissões de Projetos e Relatórios de Iniciação Científica**

## **Submeter um projeto revisado**

Acesse a página do sistema em <https://submissoesic.propes.ufabc.edu.br/>.

Clique em "**Acesso**" no canto superior direito da página e preencha seus dados.

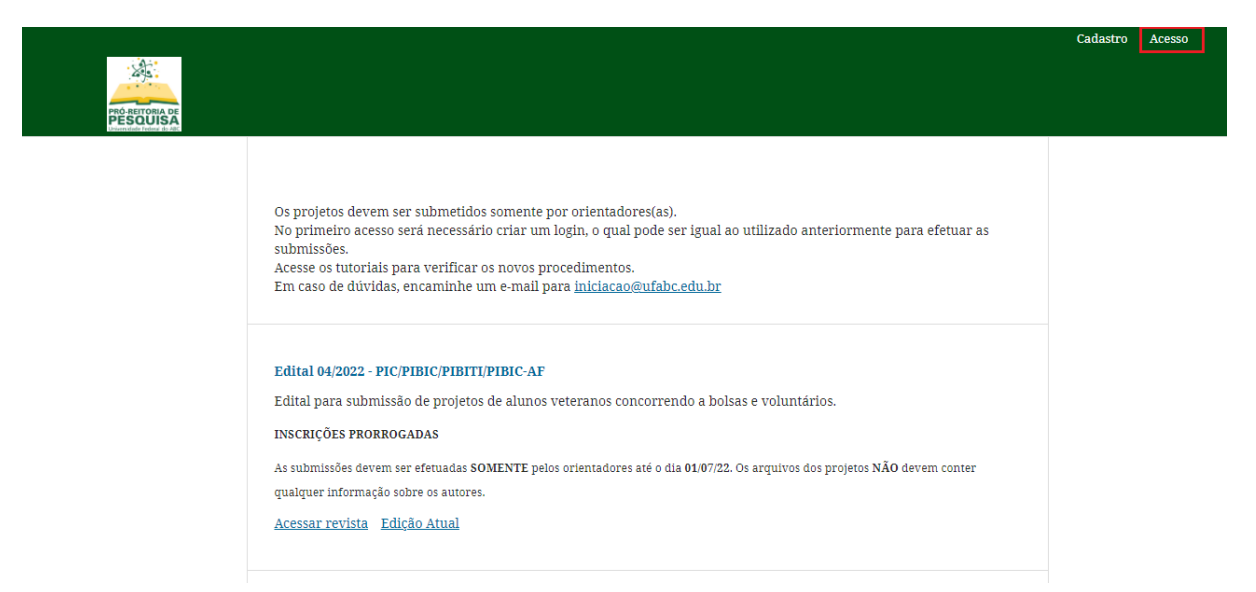

Localize o edital que irá acessar e clique em "**Acessar revista**".

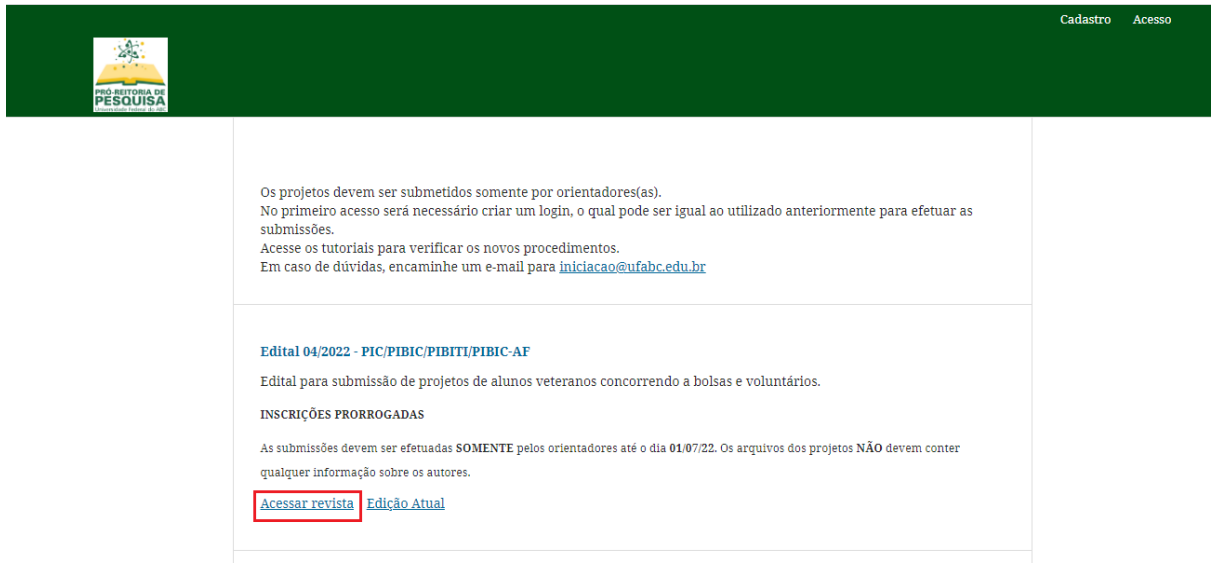

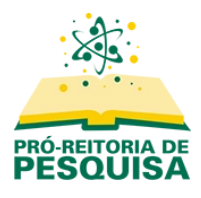

**Sistema de Submissões de Projetos e Relatórios de Iniciação Científica**

Na página seguinte localize o projeto para o qual deseja encaminhar uma revisão e clique no botão "**Visualizar**", à direita.

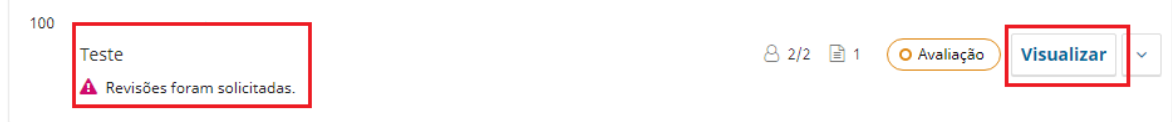

Se necessário, acesse as notificações recebidas referentes à solicitação de revisão.

**Notificações** [042022PROJ] Decisão editorial - Iniciação Científica 2022-06-20 05:01 PM 2022-06-23 11:43 AM [042022PROJ] Decisão editorial - Iniciação Científica [042022PROJ] Decisão editorial - Iniciação Cientifica 2022-07-04 05:50 PM [042022PROJ] Decisão editorial - Iniciação Científica 2022-07-12 01:40 PM Anexos da avaliação Q Buscar 198 resposta June 23, 2022 **Revisões** Q Buscar **Enviar arquivo** Sem arquivos

Na sequência, clique no botão "**Enviar Arquivo**".

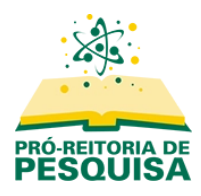

Selecione "**Outros**" e pressione o botão "**Enviar arquivo**".

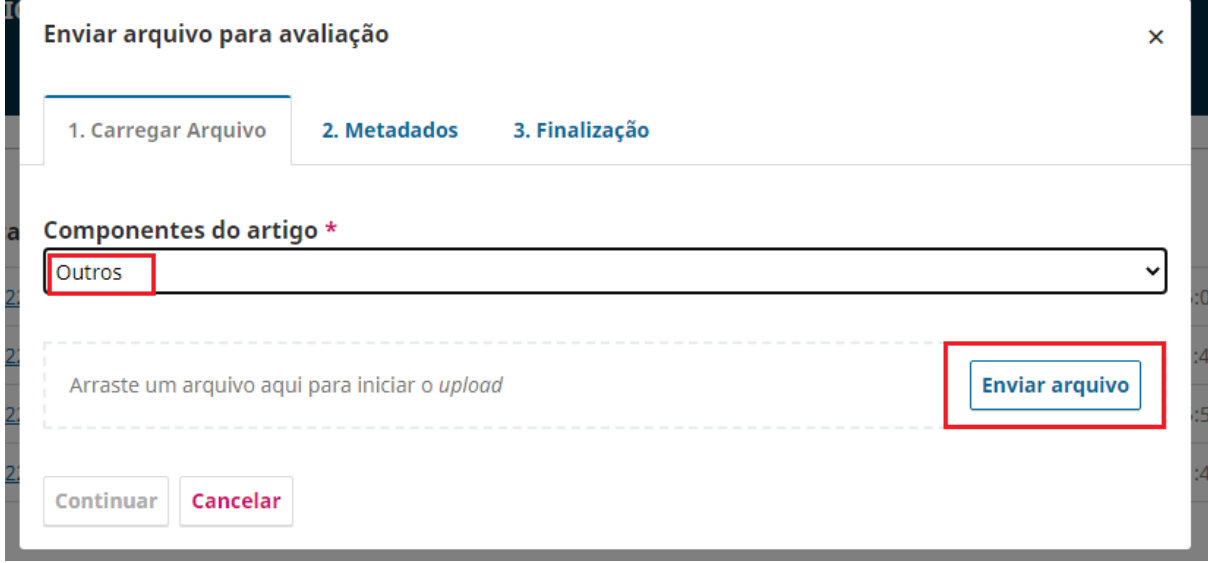

Selecione o arquivo que deseja anexar e clique em "**Continuar**".

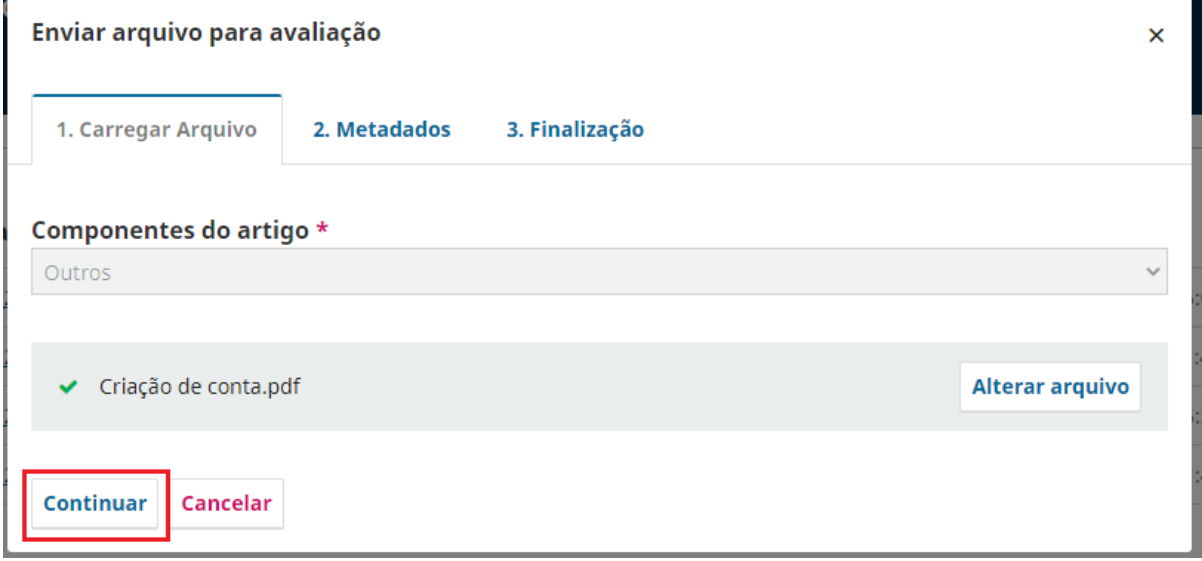

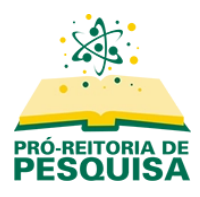

Para prosseguir clique novamente em "**Continuar**".

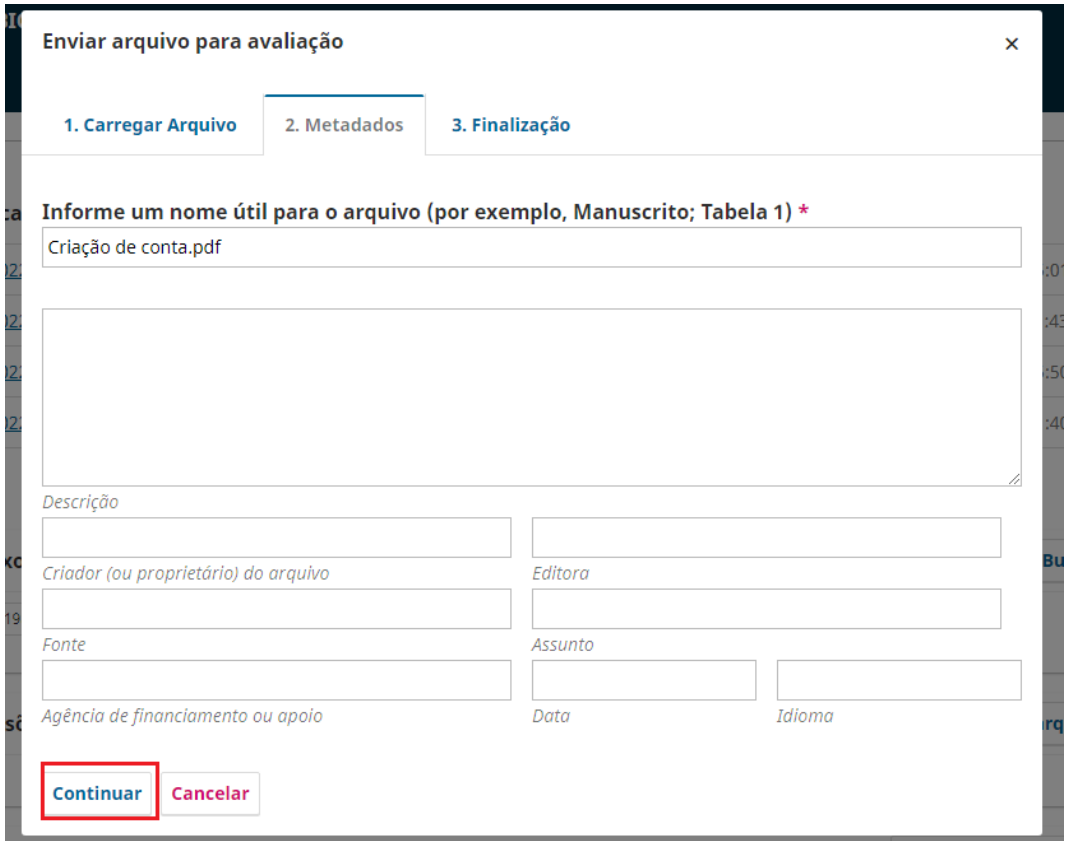

Ao aparecer a mensagem "**Arquivo Adicionado**" clique em "**Concluir**".

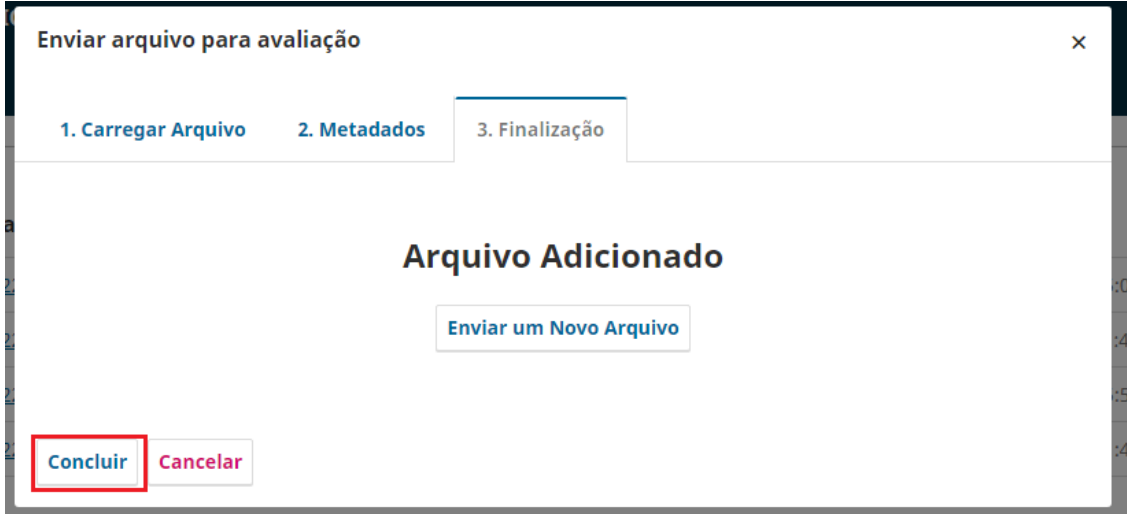

**A revisão foi encaminhada ao representante do CPIC. Aguarde o parecer.**